## **PMGDISHA Students Registration through Mobile App**

Step 1: Download APK from dashboard and install in your mobile app

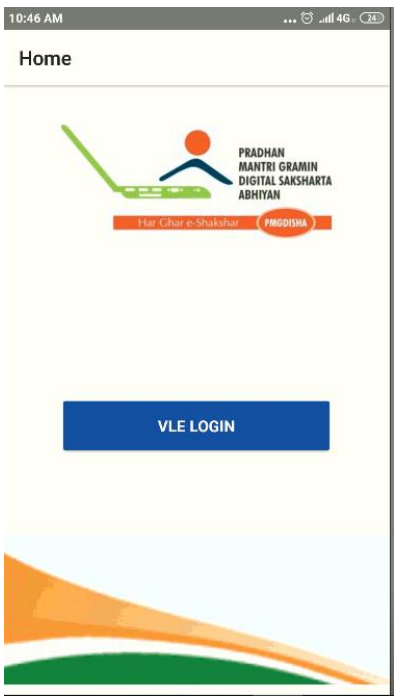

Step3: You can see your remaining targets here. Click on REGISTER Candidates

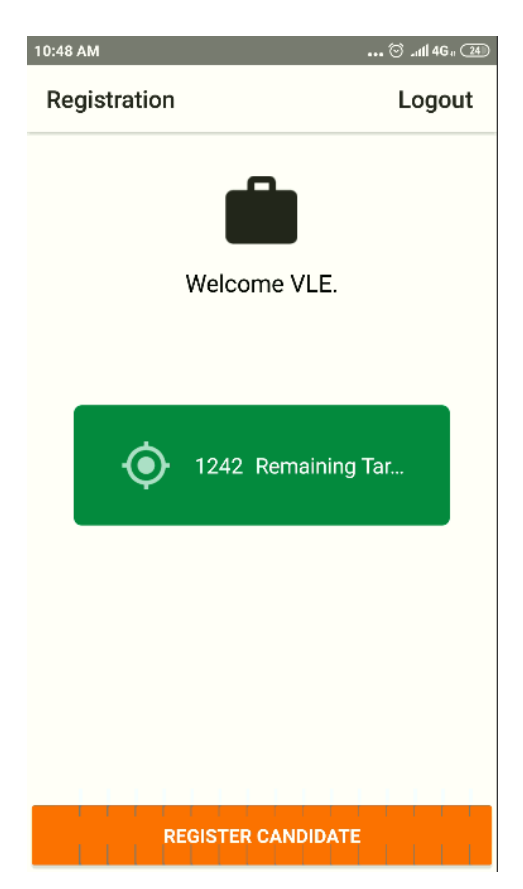

## Step2: Click on VLE login and provide your

PMGDISHA username password

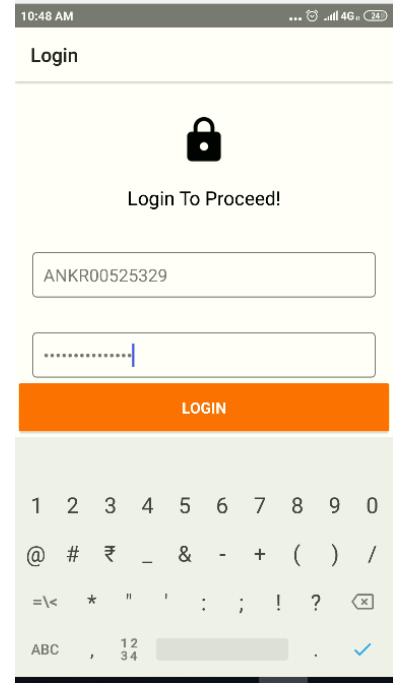

Step4: Provide candidates mobile Number. Candidate will get OTP on this number

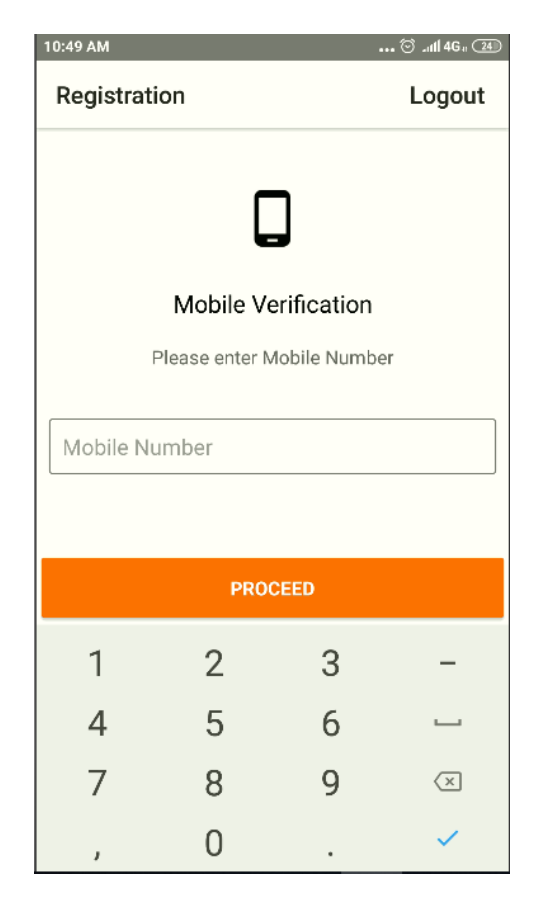

Step5: A pop up consent message will be displayed. Click on proceed further

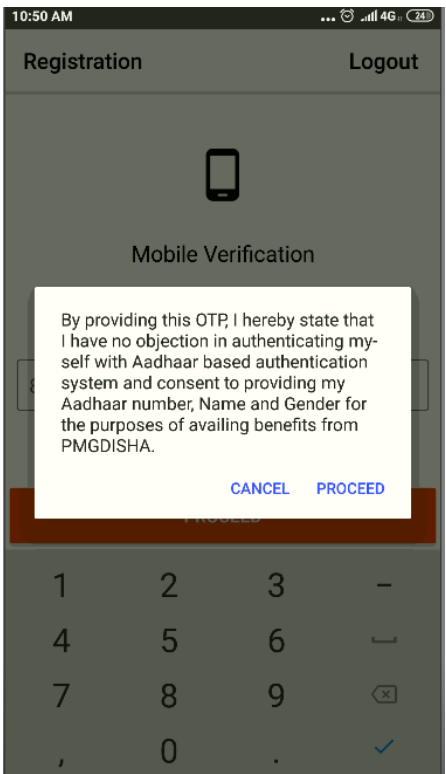

Step6: Enter OTP. This is Valid for 10 minutes only

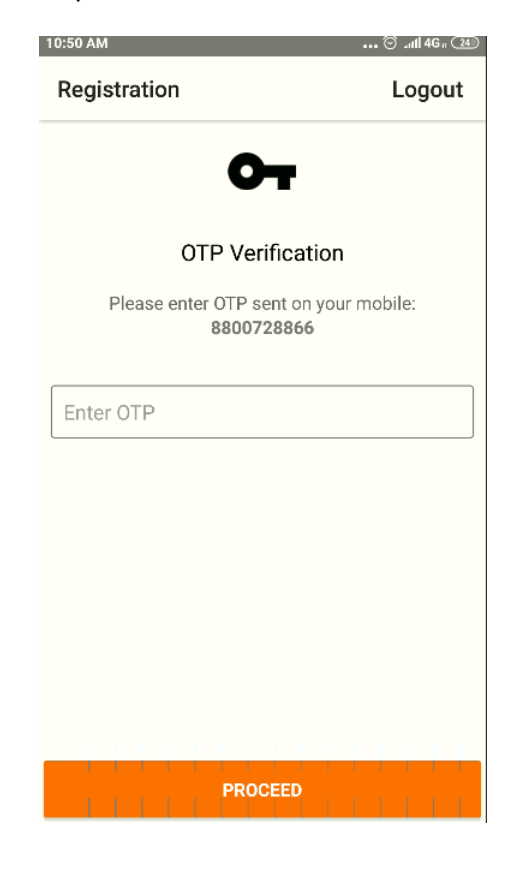

Step7: Generate Virtual ID. User manual to generate Virtual id can be seen at <https://www.pmgdisha.in/generate-virtual-id/>

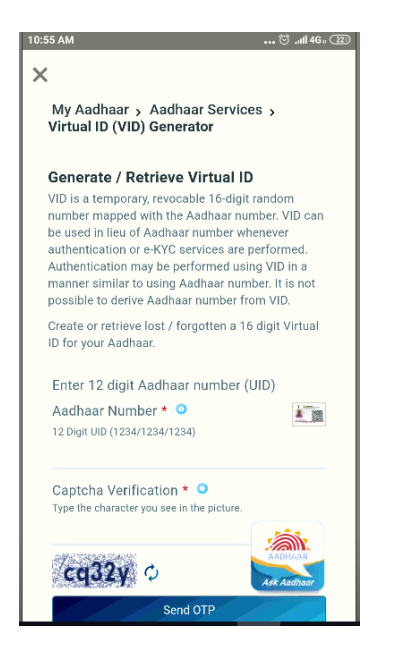

## Step8: Enter VID/Aaddhar, Student Name, Gender, Date of birth and click on proceed

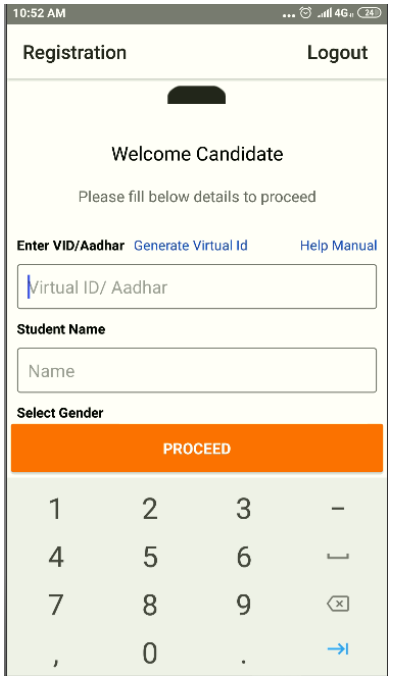

## Step9: Fill the other details and photo and

submit

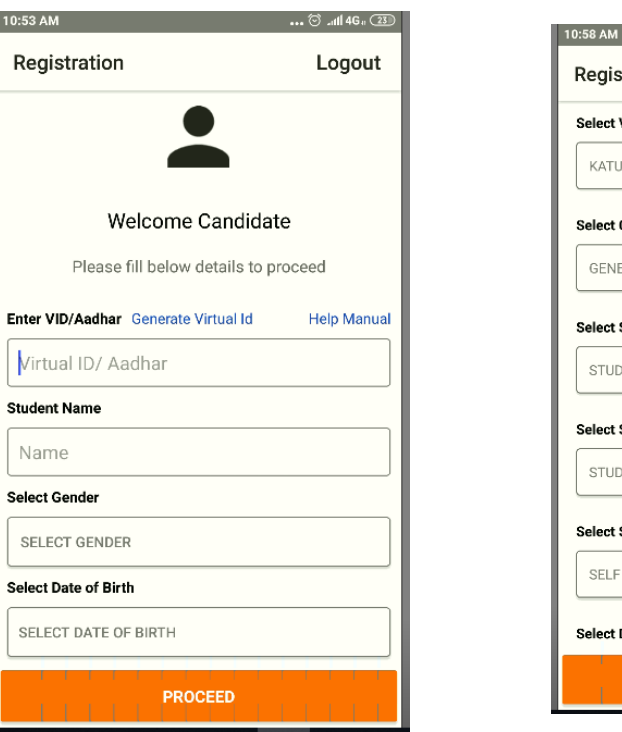

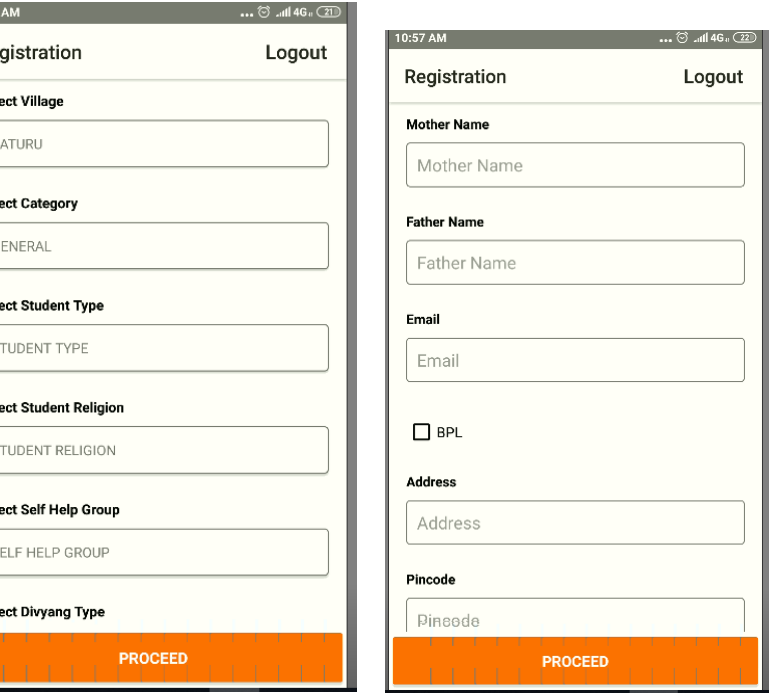

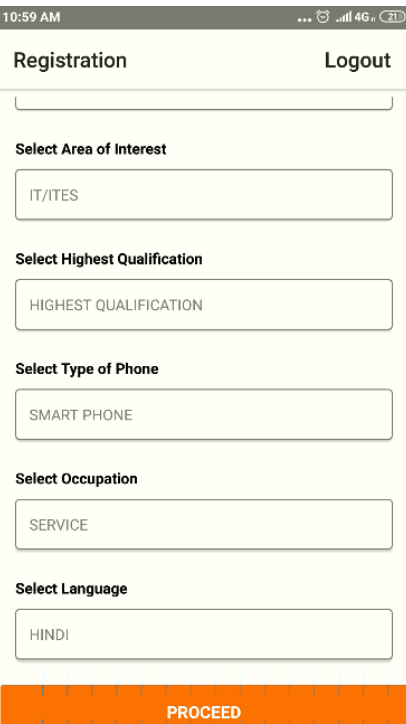

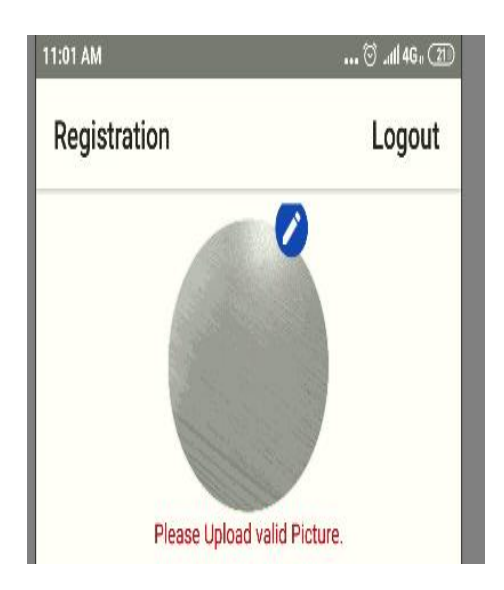

Step10: Username password will be generated and can be shared to student via various modes like Whatsapp, emails, SMS etc.